## Îndrumar pentru disciplina **Software pentru câmp electromagnetic**

## Utilizarea *Ansys Electromagnetics Suite* pentru soluționarea problemelor de câmp electromagnetic

George Marian Vasilescu Departamentul de Electrotehnică, Facultatea de Inginerie Electrică, Universitatea Politehnica din București

18 dec 2018 (rev. 12 ian 2019)

# **Cuprins**

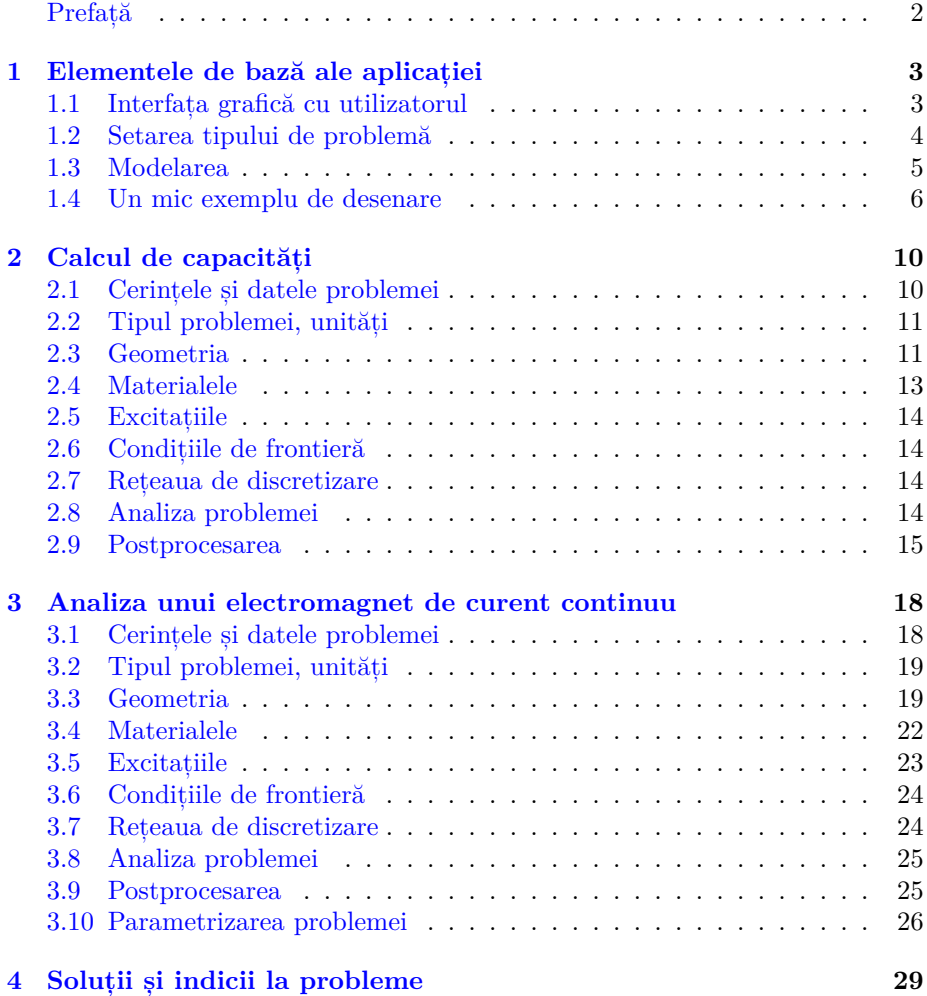

## <span id="page-2-0"></span>**Prefață**

Aplicația *Ansys Electromagnetics Suite* poate soluționa o gamă foarte mare de probleme: de câmp electromagnetic la frecvențe mici și mari, de câmp termic etc. Ea folosește metoda elementului finit pentru soluționarea numerică a problemelor de câmp.

În acest îndrumar vom descrie modul în care putem soluționa câteva probleme de câmp electromagnetic la frecvențe joase utilizând versiunea 19.2.0 a aplicației.

Îndrumarul își propune să familiarizeze cititorul cât mai rapid cu aplicația și opțiunile acesteia. Drept urmare, multe din caracteristicile mai avansate ale programului nu vor fi prezentate. O bună parte din caracteristici vor fi studiate în timpul laboratorului de *Software pentru câmp electromagnetic* când vom analiza și alte tipuri de probleme.

Plec de la premiza că cititorul este familiarizat cu noțiunile de bază ale teoriei câmpului electromagnetic și că are cunoștințe elementare legate de metoda elementului finit.

# <span id="page-3-0"></span>**1 | Elementele de bază ale aplicației**

Rulăm programul cu ajutorul pictogramei

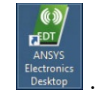

#### **1.1 Interfața grafică cu utilizatorul**

<span id="page-3-1"></span>Fereastra programului este împărțită în mai multe părți (fig. 1.1):

- Meniul  $(1)$ ;
- Bara de unelte **2** ;
- Project Manager (Panoul de gestiune a proiectului) **3**  [co](#page-4-1)nține elementele de bază ale problemei: condiții de frontieră, excitații, opțiuni analiză etc;
- Properties (Panoul de proprietăți) **4** permite accesarea proprietăților elementelor selectate în spațiul de lucru **7** : dimensiuni, denumiri, culori etc;
- Message Manager (Panoul de gestiune a mesajelor) **5** afișează mesaje cu privire la derularea programului (erori, avertismente etc.);
- Progress (Panoul de derulare a execuției) **6** afișează etapa de execuție a simulării (timpul rămas până la obținerea soluției, etc);
- Spațiul de lucru **7** aici prelucrăm geometria, asociem materiale și vizualizăm rezultate.

<span id="page-4-1"></span>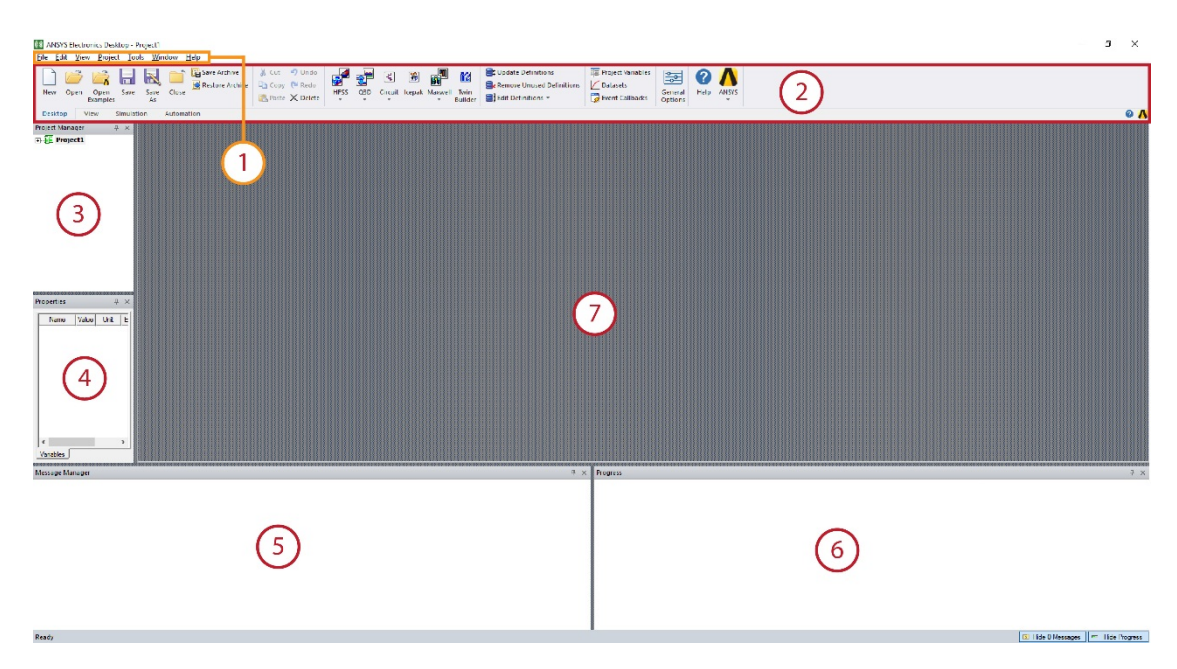

Figura 1.1: Interfața grafică a programului Ansys Electronics Desktop.

## **1.2 Setarea tipului de problemă**

<span id="page-4-0"></span>Pentru soluționarea unei probleme de câmp electromagnetic în care neglijăm propagarea undelor electromagnetice, folosim modulul Maxwell 3D sau Maxwell 2D. Mai întâi ne asigurăm că există un proiect în Project manager **3** . Dacă nu există, adăugăm unul nou dând click pe New. Apoi, din Bara de unelte > Desktop **2** , adăugăm un modul Maxwell 3D (fig. 1.2).

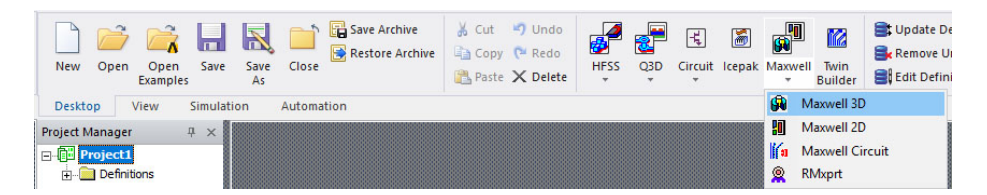

Figura 1.2: Adăugare modul Maxwell 3D.

Fereastra capătă aspectul din fig. 1.3.

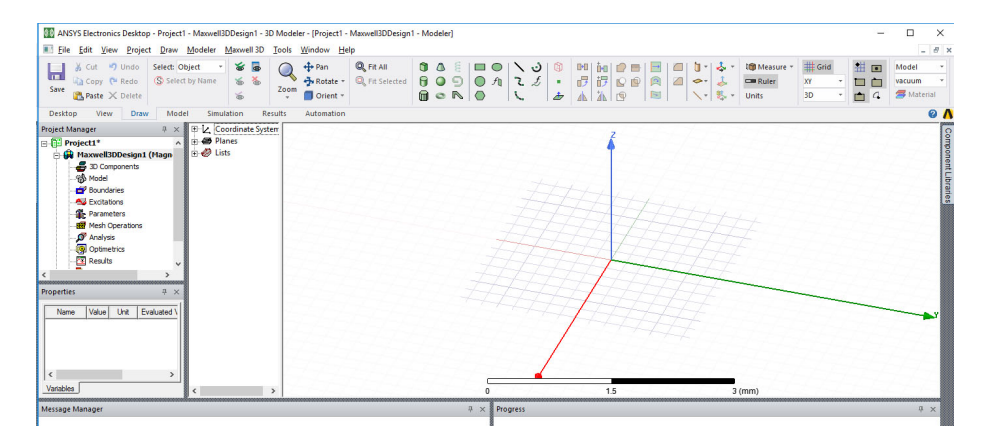

Figura 1.3: Fereastra programului cu modulul Maxwell 3D.

Tipul de problemă (regimul câmpului electromagnetic) se setează din Meniu > Maxwell 3D > Solution Type. Apare fereastra din fig. 1.4 în care putem opta pentru regimul dorit.

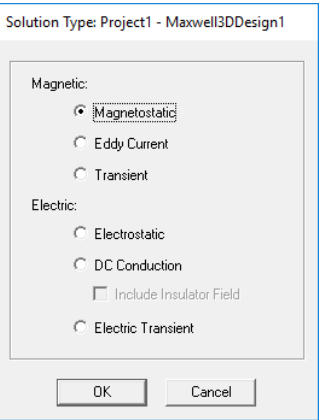

Figura 1.4: Stabilirea regimului câmpului electromagnetic.

## **1.3 Modelarea**

<span id="page-5-0"></span>Unitățile de măsură se pot stabili folosind Bara de unelte [Draw] > Units. Tot aici se stabilește și materialul asociat fiecărei noi structuri pe care o desenăm. Acestea și alte opțiuni sunt descrise în fig. 1.5.

|               | :s Desktop - Project1 - Maxwell3DDesign1 - 3D Modeler - [Project1 - Maxwell3DDesign1 - Modeler] |            |                |                      |                       |                         |                   |     |  |           |                          |             |                           |               |               |          | -         |           | $\times$     |
|---------------|-------------------------------------------------------------------------------------------------|------------|----------------|----------------------|-----------------------|-------------------------|-------------------|-----|--|-----------|--------------------------|-------------|---------------------------|---------------|---------------|----------|-----------|-----------|--------------|
| Project       | Modeler<br>Draw                                                                                 | Maxwell 3D | Tools          | Window Help          |                       |                         |                   |     |  |           |                          |             |                           |               |               |          |           |           | $  \pi$      |
| <b>Undo</b>   | Select: Object                                                                                  | るる         |                | $+$ Pan              | Q Fit All             | OO                      | $\Box$ $\bigcirc$ | ヽぃ  |  | D-01 hall |                          |             | 日本人                       | Em Measure    | <b>H</b> Grid | 生        | $\bullet$ | Model     |              |
| Redo          | S Select by Name                                                                                | 面面         |                | By Rotate            | <b>Q</b> Fit Selected | 809                     | Of                | 7.5 |  | 6 6 8     |                          | 画           | $\bullet$ $\downarrow$    | <b>Expert</b> | <b>bor</b>    |          |           | vacuum    |              |
| <b>Delete</b> |                                                                                                 | 6          | Zoom           | Orient -             |                       | $n \circ R$             |                   |     |  | 小冰回       |                          | 圓           | $\cdot$ %                 | Units         | <b>BD</b>     | . m      | $\sim$    | Material  |              |
| Draw          | Model<br>Simulation                                                                             |            | <b>Results</b> | Automation           |                       |                         |                   |     |  |           |                          |             |                           |               |               |          |           |           | $\mathbf{a}$ |
|               | Selectare entități.                                                                             |            |                | Vizualizare: rotire. |                       | Desenare diverse struc- |                   |     |  |           |                          |             | Prelucrare structuri geo- | <b>Setare</b> |               | Setare   |           | Setare    |              |
|               | ascundere entităti                                                                              |            |                | mărire, mutare       |                       |                         | turi geometrice   |     |  |           | metrice: unire, copiere, |             |                           | unităti.      |               | repere   |           | materiale |              |
|               |                                                                                                 |            |                | reper                |                       |                         |                   |     |  |           |                          | mutare etc. |                           | măsurare      |               | desenare |           |           |              |

<span id="page-5-1"></span>Figura 1.5: Opțiunile de desenare.

### **1.4 Un mic exemplu de desenare**

Vrem să desenăm paralelipipedul din fig. 1.6 având colțul situat în punctul de coordonate  $(x, y, z) = (0, 0, 0)$  și având dimensiunile  $dX \times dY \times dZ = 10 \times 100 \times$ 10mm.

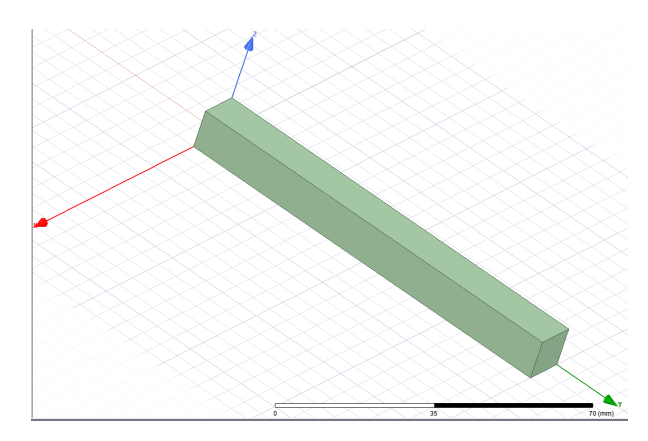

Figura 1.6: Un paralelipiped situat în punctul de coordonate  $(x, y, z) = (0, 0, 0)$  și având dimensiunile  $dX \times dY \times dZ = 10 \times 100 \times 10$ mm.

Îl putem construi cu mouse-ul sau manual, introducând valorile în colțul din dreapta jos al ferestrei, sărind cu tasta Tab de la o valoare la alta (fig. 1.7).

|  |  | ×  | Cartesian <b>v</b>                                                 |
|--|--|----|--------------------------------------------------------------------|
|  |  | 10 | $\vert$ Relative $\vert \cdot \vert$ Cartesian $\vert \cdot \vert$ |

<span id="page-6-0"></span>Figura 1.7: Introducerea de la tastatură a datelor pentru paralelipi[ped](#page-6-0):  $(x, y, z) = (0, 0, 0), dX \times dY \times dZ = 10 \times 100 \times 10 \text{mm}.$ 

Dacă ulterior desenării constatăm că am greșit sau dorim să schimbăm dimensiunile obiectului, nu este nevoie să îl ștergem și să desenăm altul. În partea stângă a spațiului de lucru **7** selectăm pictograma galbenă Create box (fig. 1.8) dăm dublu-click sau modificăm dimensiunile din Properties **4** . Paralelipipedul are acum  $dX \times dY \times dZ = 20 \times 100 \times 10$ mm.

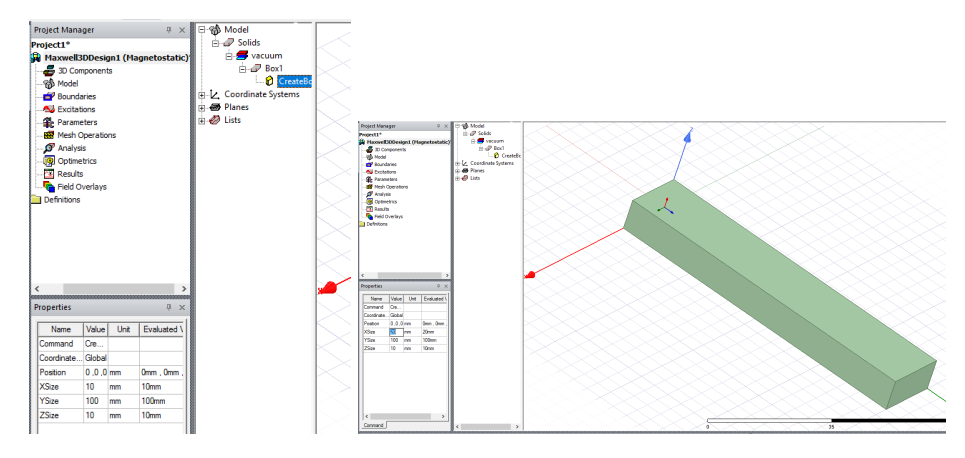

Figura 1.8: Modificarea dimensiunilor paralelipipedului: selecția, modificarea și aspectul ulterior.

Vrem să duplicăm acest paralelipiped de-a lungul axei *Ox*. Selectăm obiectul dând click pe el, apoi în bara de unelte **2** selectăm opțiunea Duplicate Along Line(fig. 1.9). Îl copiem de-a lungul axei cu 60mm, și creăm trei versiuni ale acestui obiect (fiecare situate la 60mm una față de cealaltă). Folosim mouseul sau introducem valorile în colțul dreapta jos. Nu uităm să setăm valoarea 3 în câmpul "Total number". Dacă am introdus valori greșite le putem modifica oricând, selectân[d p](#page-7-0)ictograma galbenă DuplicateAlongLine din partea stângă a spațiului de lucru **7** . Rezultatul arată ca în fig. 1.10.

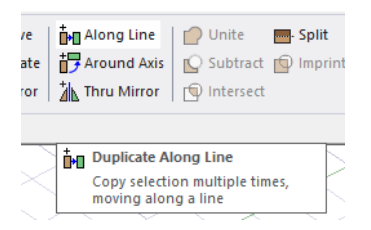

Figura 1.9: Duplică de-a lungul unei linii.

<span id="page-7-0"></span>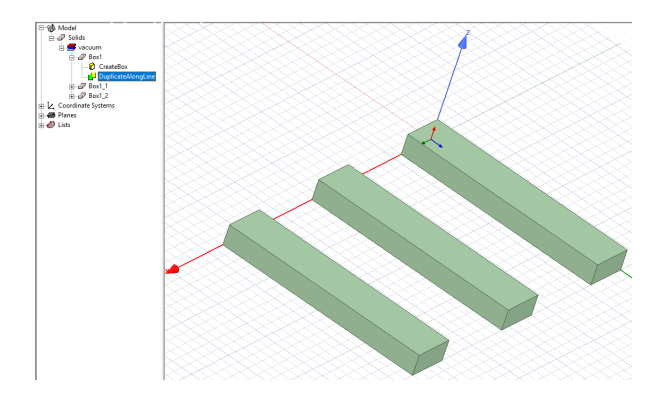

Figura 1.10: După duplicare de-a lungul unei linii.

Vrem să realizăm o gaură de secțiune circulară ce trece prin centrul primului paralelipiped. Cilindrul trebuie să aibă proprietățile din fig. 1.11. Ca să îl putem vedea mai bine putem selecta primul paralelipiped și schimba transparența acestuia din Properties **4** .

| Name                  | Value          | Unit | <b>Evaluated Value</b> |
|-----------------------|----------------|------|------------------------|
| Command               | CreateCylinder |      |                        |
| Coordinate Global     |                |      |                        |
| Center Po   10 .50 .0 |                | mm   | 10mm, 50mm, 0mm        |
| Axis                  | z              |      |                        |
| Radius                | 5              | mm   | 5 <sub>mm</sub>        |
| Height                | 10             | mm   | 10 <sub>mm</sub>       |
| Number of 0           |                |      | O                      |
|                       |                |      |                        |
|                       |                |      |                        |

Figura 1.11: Proprietățile cilindrului.

Cilindrul ocupă o porțiune din paralelipiped. Vrem să eliminăm din paralelipiped acea zonă ocupată de cilindru. Selectăm ambele obiecte. Selectăm opțiunea Subtract din bara de unelte și ne asigurăm că cele două entități sunt plasate în ordinea corespunzătoare (fig. 1.12).

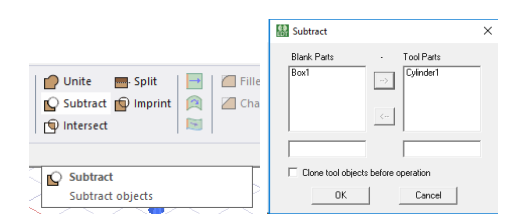

Figura 1.12: Realizarea unei găuri în paralelipiped.

Rezultă geometria din fig. 1.13.

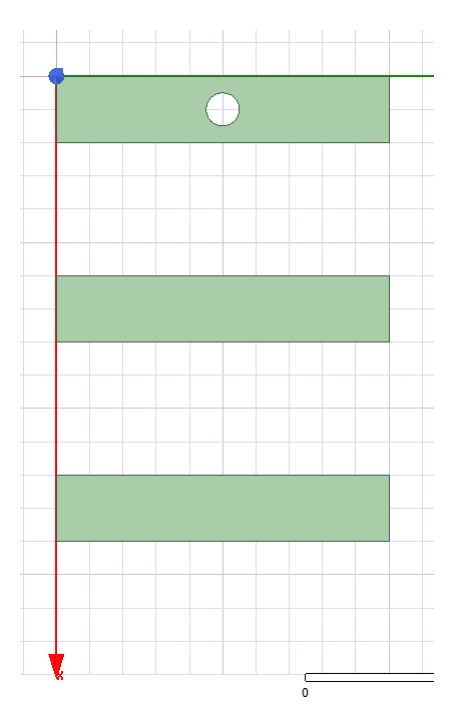

Figura 1.13: Geometria văzută de sus, după realizarea găurii cilindrice.

Pentru unirea mai multor obiecte într-unul singur se utilizează opțiunea Unite din bara de unelte.

În metoda elementului finit lucrăm cu domenii mărginite. Deci trebuie să înconjurăm domeniul de calcul cu o suprafață închisă (o frontieră). O putem face manual sau putem folosi direct comanda rapidă Bara de unelte > Create Region. În cazul de față am optat pentru All/Percentage Offset/50.

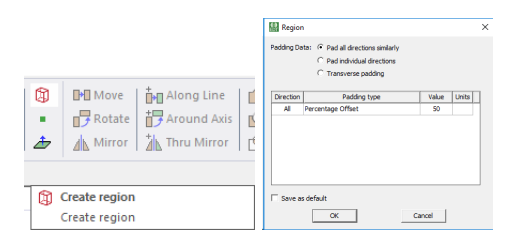

Figura 1.14: Opțiunea create region.

Dacă dorim să selectăm o față a unui obiect, în bara de unelte alegem Bara de unelte > Select:Face în loc de Select:Object. O alternativă constă în apăsarea tastei F. Dacă fața pe care vrem să o selectăm se află în spatele unei alte fețe, selectăm fața de deasupra apoi apăsăm B (de la Back) de la tastatură și se va selecta automat fața din spatele celei selectate inițial.

## <span id="page-10-0"></span>**2 | Calcul de capacități**

## **2.1 Cerințele și datele problemei**

<span id="page-10-1"></span>Să se calculeze câmpul electric și capacitățile din structura reprezentată în fig. 2.1. Linia microstrip din figură este formată din doi conductori (portocaliu) plasați pe un substrat dintr-un dielectric (mov) având permitivitatea relativă  $\varepsilon_r = 10$ . Acestea sunt plasate în interiorul unei carcase conductoare (peretele lateral). Între pereții carcasei și dielectric se află aer. Grosimea *h* a depunerii [de](#page-10-3) cupru este foarte mică.

<span id="page-10-3"></span>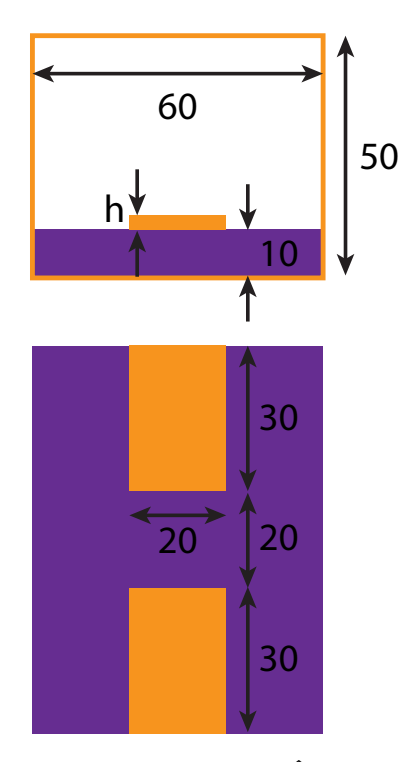

<span id="page-10-2"></span>Figura 2.1: Dimensiunile liniei microstrip. În figura de jos este desenată structura (fără carcasă) văzută de sus.

#### **2.2 Tipul problemei, unități**

Structura dată nu este plan-paralelă sau axi-simetrică. Vom avea, deci, o problemă tridimensională. În bara de unelte adăugăm modulul: Bara de unelte > Maxwell > Maxwell 3D.

Știm că în problemă nu apar curenți și nu există transformări de energie. Ni se cer capacitățile, deci analizăm structura în regimul cel mai simplu ce ne permite acest lucru: regimul electrostatic. În Meniu > Maxwell 3D > Solution Type selectăm opțiunea Electrostatic. Ne asigurăm că unitatea de măsură pentru distanță este setată în milimetri: Bara de unelte [Draw] > Units.

#### **2.3 Geometria**

<span id="page-11-0"></span>Construim paralelipipedul corespunzător dielectricului având proprietățile geometrice din fig. 2.2a cu comanda Bara de unelte [Draw] > Draw box  $(\mathbb{D})$ . Ca să afișăm întreaga imagine pe ecran apăsăm Ctr+D la tastatură. Carcasa o construim în mod similar, folosind opțiunile din fig. 2.2b.

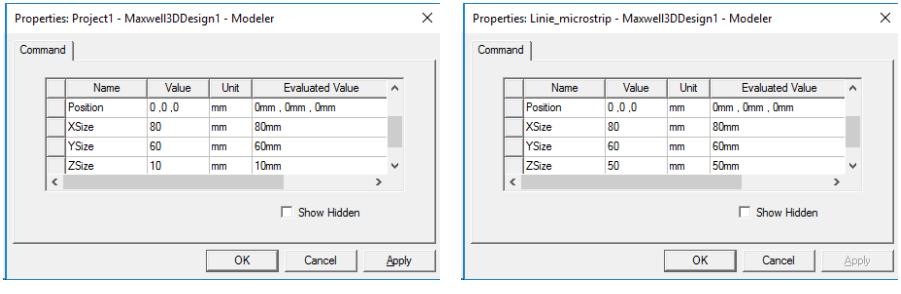

(a) Dielectricul. (b) Carcasa.

Figura 2.2: Proprietățile geometrice ale dielectricului și carcasei.

Obținem desenul din fig. 2.4a unde am fixat transparența carcasei (obiectul Box2 din stânga spațiului de lucru) la valoarea de 0*,* 8 în panoul Properties.

Urmează desenarea conductorilor depuși pe dielectric. Pentru a ne ușura desenul vom ascunde carcasa dând click pe pictograma  $\bullet$  din Bara de unelte [Draw]. Carcasa nu e ștears[ă ci d](#page-12-0)oar ascunsă. Dacă vrem să controlăm vizibilitatea obiectelor le putem lista dând click pe pictograma  $\bullet$ .

Deoarece înălțimea *h* a conductorilor din fig. 2.1 este foarte mică, atunci când îi desenăm o putem neglija. Cei doi conductori vor avea, deci, forma unor suprafețe plane dreptunghiulare. Prima suprafață dreptunghiulară are proprietățile geometrice din fig. 2.3a. A doua suprafață se obține prin cu operația Duplicate along line  $(\ln A^{\text{long Line}})$  din Bara de [une](#page-10-3)lte [Draw]  $(2.3b)$ .

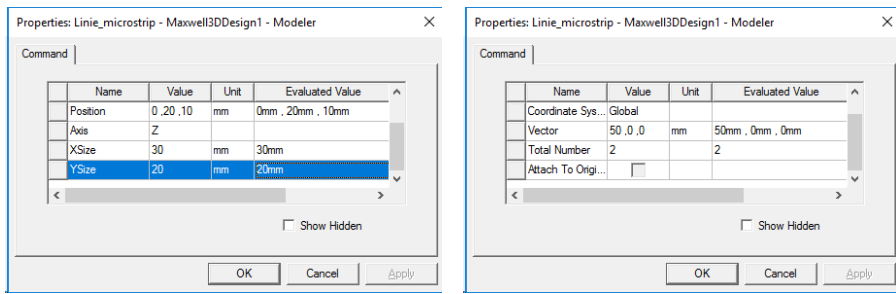

(a) Prima suprafață dreptunghiulară. (b) A doua suprafață dreptunghiulară.

Figura 2.3: Proprietățile geometrice ale suprafețelor conductoare.

Rezultă geometria din fig. 2.4b.

<span id="page-12-0"></span>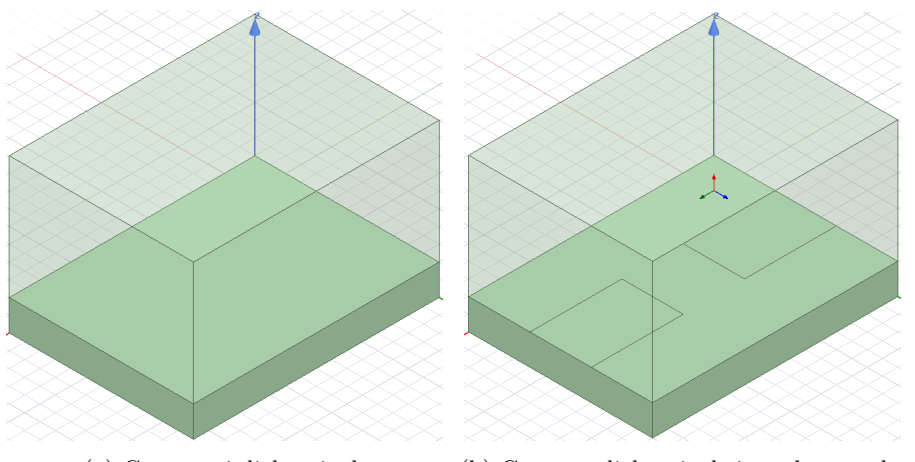

(a) Carcasa și dielectricul. (b) Carcasa, dielectricul și conductoarele.

Figura 2.4: Structura desenată

Ca să putem identifica cu ușurință varietățile geometrice ce apar în structura analizată este recomandat să le redenumim. Face acest lucru selectându-le în panoul din stânga spațiului de lucru și modificându-le denumirile în panoul Properties (fig. 2.5).

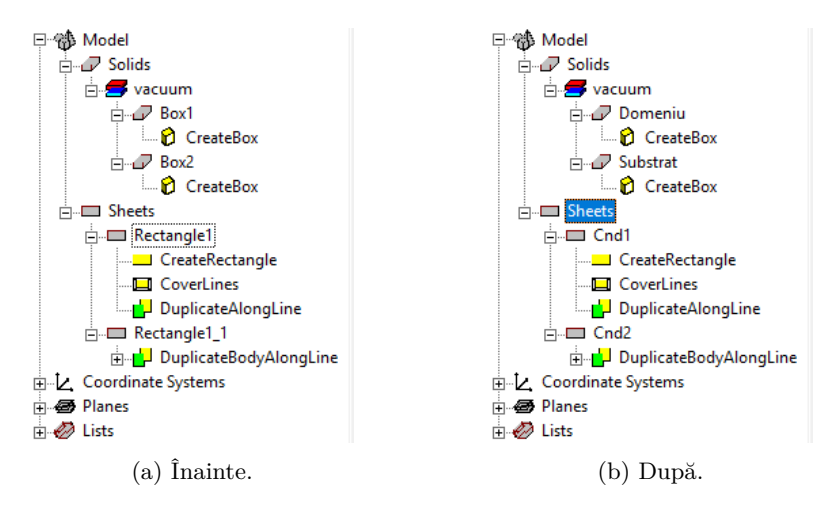

Figura 2.5: Redenumirea obiectelor geometrice din model.

### **2.4 Materialele**

<span id="page-13-0"></span>În bara de unelte, partea dreaptă, găsim meniul cu materiale. Selectăm dielectricul. Apoi dăm click pe Bara de unelte[Draw] > Material și în fereastra nou apărută alegem Add Material.... În noua fereastră (fig. 2.6) creăm un nou material cu denumirea Diel și permitivitatea electrică relativă *ε<sup>r</sup>* = 10. Selectăm carcasa și îi asociem materialul air ce este deja predefinit în librăria de materiale a programului.

<span id="page-13-1"></span>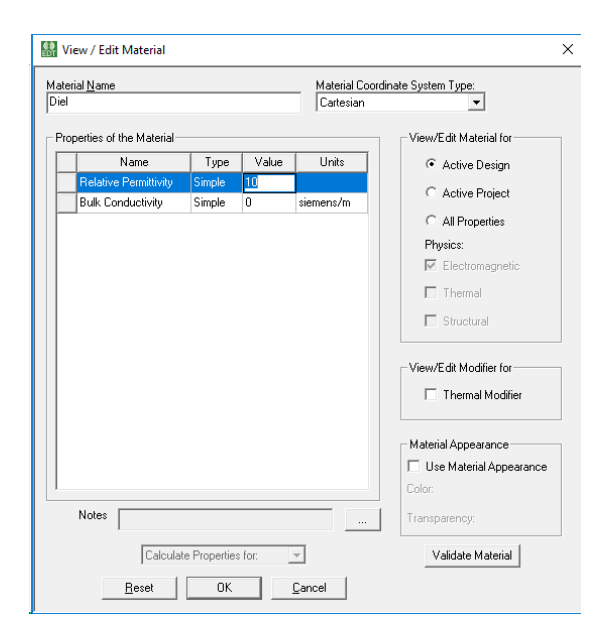

Figura 2.6: Crearea unui nou material având proprietățile date în cerințele problemei.

#### **2.5 Excitațiile**

Pentru a putea calcula în mod corespunzător capacitățile trebuie să impunem potențiale pe conductoarele din problemă.

Avem trei conductoare în total: cele două trasee de cupru depuse pe dielectric și carcasa (pereții laterali) ce mărginește structura. Deci, vom defini trei condiții de frontieră.

Ne asigurăm că e ales modul de selecție al fețelor (apăsăm F de la tastatură). Dăm click pe fața pe care vrem să o selectăm (apăsăm B de la tastatură dacă vrem să selectăm fața din spatele celei selectate).

Selectăm primul conductor. Click dreapta, apoi Assign Excitation > Voltage. Îi dăm denumirea V1 și impunem valoarea potențialului scalar de 1V. Îm mod similar procedăm cu cel de-al doilea conductor: dăm denumirea V2 excitației și punem valoarea *−*1V. Selectăm pereții laterali ai frontierei domeniului, punem excitația cu denumirea V0 și îi dăm valoarea 0V. Cele trei excitații sunt prezentate în fig. 2.7.

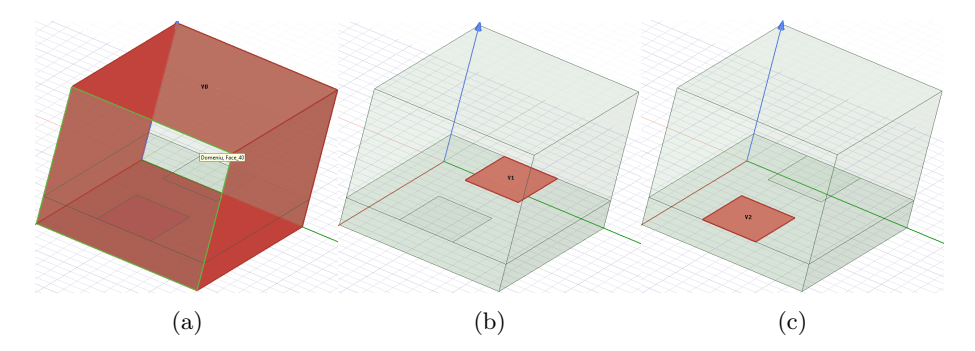

Figura 2.7: Impunerea potențialelor pe conductori.

#### **2.6 Condițiile de frontieră**

<span id="page-14-0"></span>Cele trei excitații anterioare reprezintă condiții de frontieră de tip Dirichlet pentru structura analizată de noi. Pe ceilalți doi pereți din cei 6 ai paralelipipedului ce mărginește domeniul de calcul vrem să impunem condiția de frontieră Neumann *∂V ∂n* = 0. Aceasta este pusă în mod automat de program.

#### **2.7 Rețeaua de discretizare**

<span id="page-14-1"></span>La această problemă nu modificăm, deocamdată, setările legate de rețeaua de discretizare.

#### **2.8 Analiza problemei**

<span id="page-14-2"></span>Înainte să analizăm problema, trebuie să dăm comanda pentru calculul capacităților în etapa de postprocesare. În panoul Project manager dăm click dreapta pe Parameters > Assign > Matrix și selectăm cele trei excitații în fereastra nou apărută. Programul ne va calcula capacitățile ce apar între conductoare.

Realizăm o comandă de analiză. În Project manager dăm click dreapta pe Analysis > Add Solution Setup. Lăsăm opțiunile implicite ale programului.

Înainte să efectuăm analiza, realizăm validarea modelului nostru. În bara de unelte dăm click pe Bara de unelte [Simulation] > Validate. Dacă totul este în regulă ar trebui să obținem fereastra din fig. 2.8.

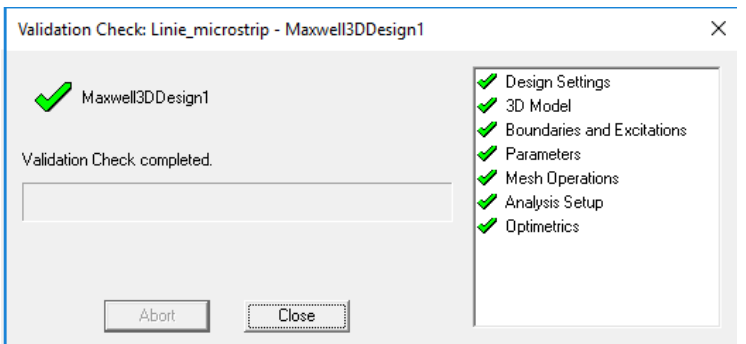

Figura 2.8: Validarea modelului.

În panoul Project Manager dăm click dreapta pe Analysis > Analyze All. În panoul Progress putem urmări evoluția execuției programului.

#### **2.9 Postprocesarea**

<span id="page-15-0"></span>Valoarea capacităților calculate se afișează astfel: în panoul Project Manager dăm click dreapta pe Results apoi selectăm Solution data. Obținem capacitățile din fig. 2.9 considerate în pF.

|                | V <sub>0</sub> | V1                  | V2         |
|----------------|----------------|---------------------|------------|
| <b>VO</b>      | 20.602         | $-10.187$           | $-10.415$  |
| V <sub>1</sub> | $-10.187$      | 10.283              | $-0.09689$ |
| <b>V2</b>      |                | $-10.415 - 0.09689$ | 10.512     |

Figura 2.9: Capacitățile calculate de program.

<span id="page-15-1"></span>**Exercițiul 2.1** Care este interpretarea capacităților din tabelul din fig. 2.9?

Vrem să reprezentăm potențialul electric scalar în spațiu. Selectăm obiectele Domeniu și Substrat, click dreapta, Fields > Voltage, All Objects, Done. Obținem suprafețele echipotențiale din fig. 2.10a. Dacă dorim un alt tip de reprezentare dăm click dreapta pe Project Manager > Fields Over[lay](#page-15-1) > Voltage; selectăm tab-ul Plots în noua fereastră apărută și alegem opțiunea Cloud. Obținem graficul din fig. 2.10b.

<span id="page-16-0"></span>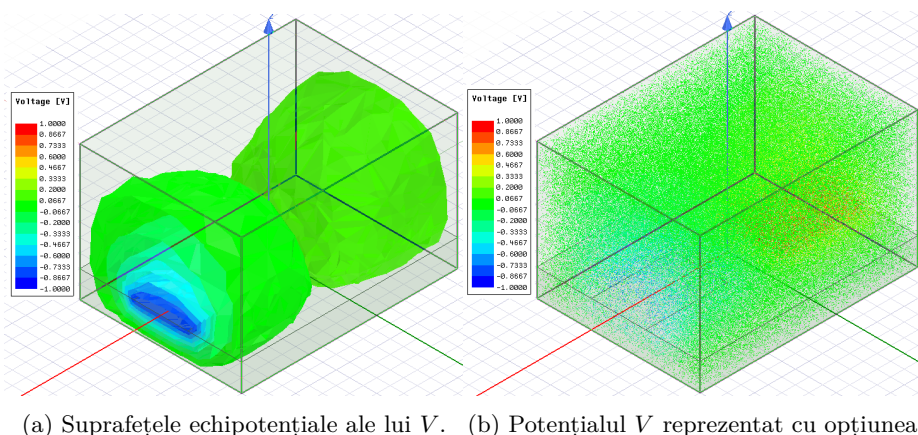

cloud.

Figura 2.10: Potențialul electric scalar *V* . Două reprezentări.

Deși uneori este utilă, reprezentarea tridimensională a unei mărimi poate fi greu de urmărit. În anumite situații e mai util să vedem cum variază mărimea pe o anumită suprafață. Pentru a putea vizualiza această variație, putem să desenăm suprafața respectivă în preprocesare.

De exemplu, vrem să reprezentăm potențialul electric scalar *V* pe două suprafețe perpendiculare între ele ce se intersectează în centru. O modalitate simplă de a le desena este următoarea. Selectăm Bara de unelte [Draw] > Relative CS: Offset și desenăm cu mouse-ul în centrul structurii un nou sistem de coordonate. Apoi selectăm obiectul Domeniu și dăm click pe Bara de unelte [Draw] > Surface > Section.... În fereastra nou apărută alegem planul *Y Z*. Reluăm procedeul și alegem planul *XZ*. Obținem desenul din fig. 2.11a. Soluționăm problema din nou și obținem graficele din fig. 2.11b.

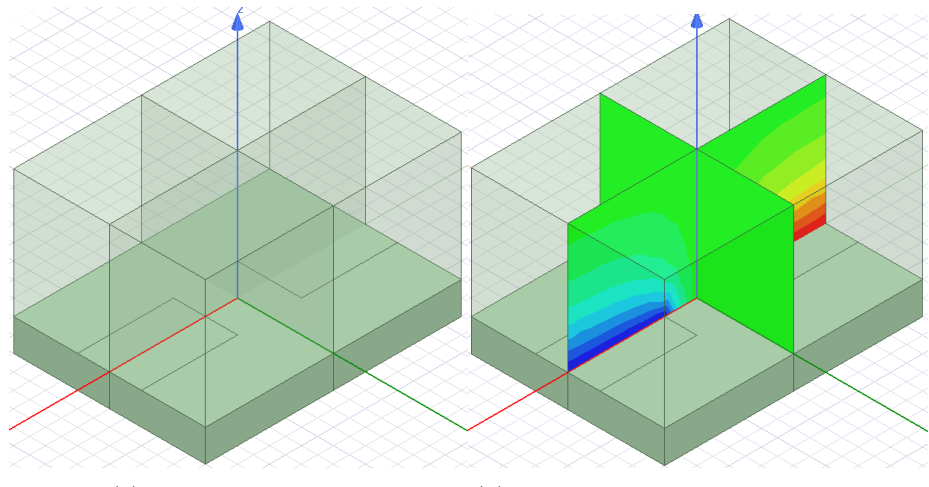

(a) Secțiunile structurii. (b) Potențialul *V* reprezentat pe secțiuni.

Figura 2.11: Reprezentarea potențialului pe mai multe secțiuni.

**Exercițiul 2.2** Explicați de ce potențialul de pe secțiunea mai mică este nul în fiecare punct.

Potențialul electric scalar *V* de-a lungul secțiunii mai mari arată ca în fig. 2.12a. Rețeaua de discretizare pe această secțiune se afișează selectând-o apoi dând click dreapta: Plot mesh....

<span id="page-17-0"></span>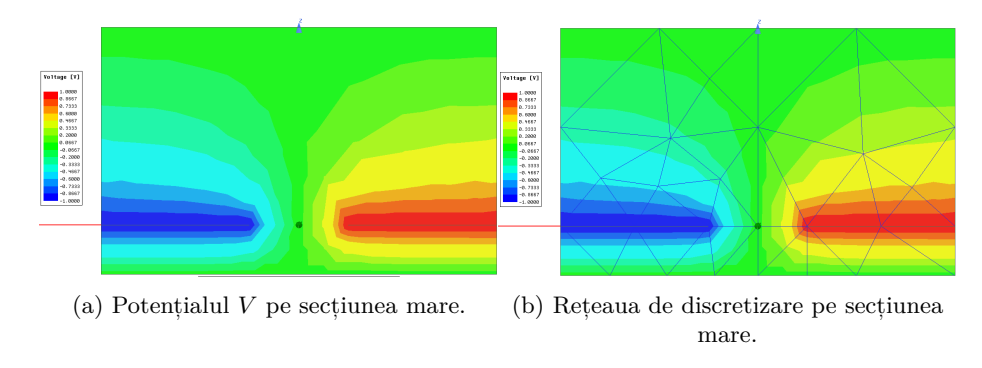

Figura 2.12: Reprezentarea potențialului și a rețelei pe secțiune.

**Exercițiul 2.3** Analizând rezultatul din fig. 2.12a estimați acuratețea soluției. Care este concluzia și ce ne spune aceasta despre rezultatul afișat în fig. 2.9?

## <span id="page-18-0"></span>**3 | Analiza unui electromagnet de curent continuu**

#### **3.1 Cerințele și datele problemei**

<span id="page-18-3"></span><span id="page-18-1"></span>Să se calculeze câmpul magnetic și forța ce acționează asupra armăturii mobile a electromagnetului de curent continuu de tip E-I din fig. 3.1. Acesta are grosimea g=40mm. Bobina are forma din fig. 3.1.

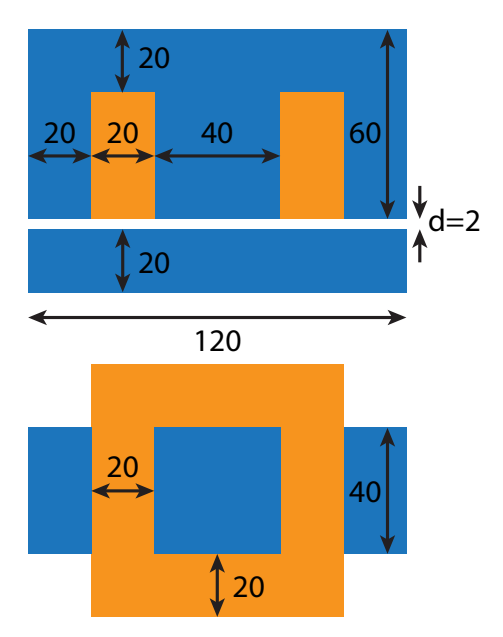

Figura 3.1: Dimensiunile electromagnetului de tip E-I. În figura de jos este desenată armătura mobilă și bobina văzute de jos.

Miezul este realizat dintr-un material magnetic liniar având permeabilitatea magnetică relativă *µ<sup>r</sup>* = 4000. Bobina este realizată din cupru. Electromagnetul este plasat în aer. Bobina are 3200 de spire și este parcursă de curentul continuu de intensitate  $I = 1$ A.

<span id="page-18-2"></span>Să se înlocuiască materialul liniar din care este realizat miezul cu unul neliniar și să se reprezinte grafic variația forței cu curentul.

### **3.2 Tipul problemei, unități**

Deoarece curentul prin bobină este constant în timp, avem un regim magnetic staționar. Setăm opțiunea Magnetostatic în Meniu > Maxwell 3D > Solution Type. Ne asigurăm că unitatea de măsură pentru distanță este setată în milimetri.

#### **3.3 Geometria**

<span id="page-19-0"></span>Construim mai întâi armătura mobilă având proprietățile geometrice din fig. 3.2a cu comanda Bara de unelte > Draw > Draw box  $(\mathbb{I})$ .

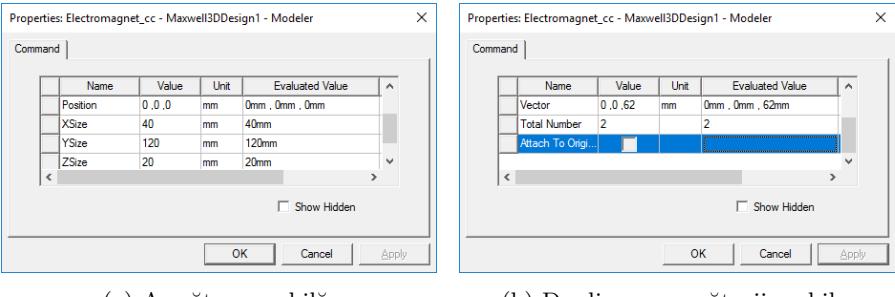

(a) Armătura mobilă. (b) Duplicarea armăturii mobile.

Figura 3.2: Proprietățile geometrice ale armăturii mobile și duplicării

Duplicăm armătura mobilă Bara de unelte > Draw > Duplicate Along Line ( $\mathbf{\hat{I}}$ <sup>Along Line</sup>), copiind-o cu 62mm în sus, de-a lungul axei  $Oz$  (fig. 3.2b).

Construim coloana din stânga având proprietățile din fig. 3.3a, iar apoi o duplicăm de-a lungul axei *Oy* cu opțiunile din fig 3.3b. Duplicarea ne creează coloana din dreapta.

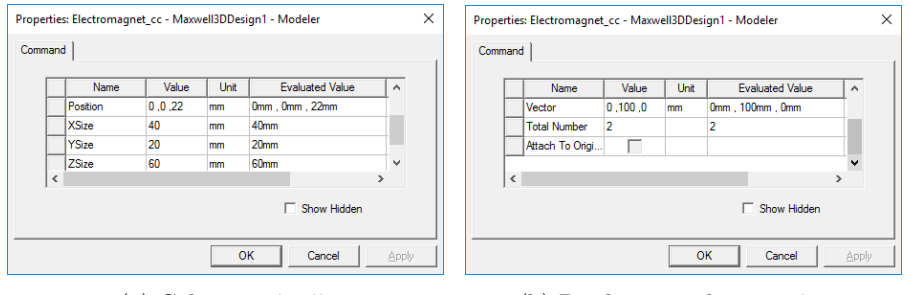

(a) Coloana stângă. (b) Duplicarea coloanei stângi.

Figura 3.3: Proprietățile geometrice pentru coloana stângă și duplicarea ei.

Construim coloana centrală cu opțiunile din fig. 3.4a. Geometria arată ca în fig. 3.5a. Observăm cum cele patru coloane ale armăturii superioare se suprapun. Ca să rectificăm acest lucru (din punct de vedere fizic două corpuri nu pot ocupa aceeași poziție simultan) și ca să obținem un singur corp, utilizăm comanda Bara de unelte > Unite( $\Box$  Unite) după ce le selectăm (cu Ctrl+click). Rezultă geometria din fig. 3.5b.

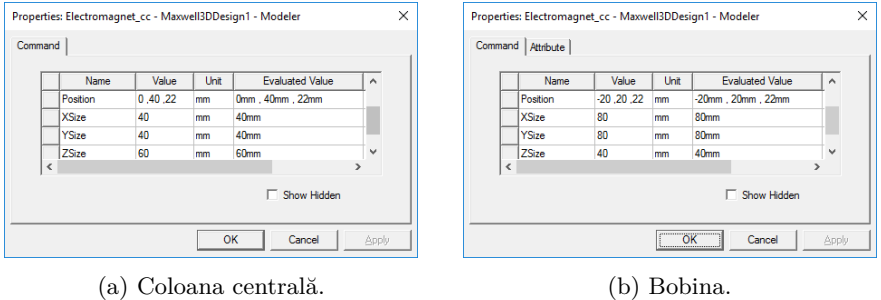

Figura 3.4: Proprietățile geometrice ale coloanei centrale și ale bobinei.

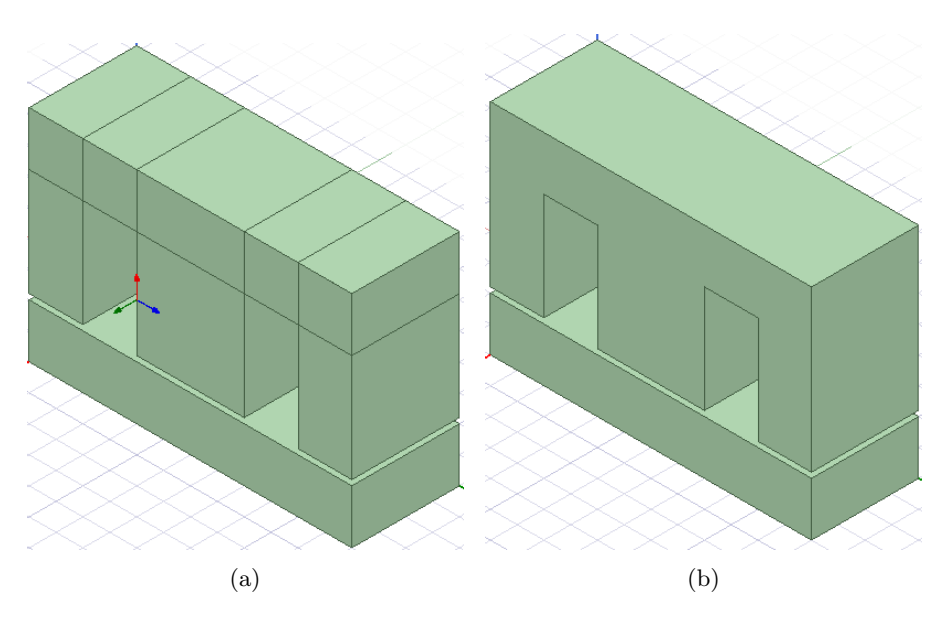

Figura 3.5: Armăturile mobile înainte și după reuniunea coloanelor armăturii superioare.

Bobina este situată în jurul coloanei centrale. Din fig. 3.1 rezultă că trebuie să desenăm un paralelipiped de înălțime 40mm ce este centrat pe armătura centrală și are baza un pătrat de latură 80mm. Selectăm Bara de unelte > Create box cu opțiunile din fig. 3.4b și obținem geometria din fig. 3.7a.

În fig. 3.7a am schimbat culorile fiecărui obiect (din [pan](#page-18-3)oul Properties) pentru a putea fi identificat mai ușor. Ca să putem identifica și mai repede obiectele este recomandat să le redenumim, utilizând panoul din stânga spațiului de lucru (fig. 3.6).

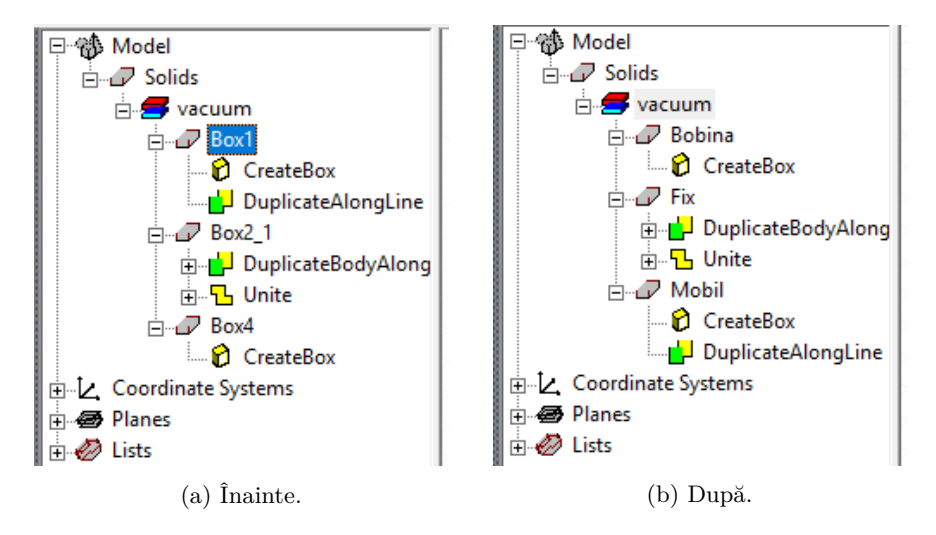

Figura 3.6: Redenumirea obiectelor geometrice din model.

Bobina încă nu este desenată. În clipa de față este doar un paralelipiped ce ocupă aceeași poziție în spațiu cu coloana centrală. Vrem să eliminăm partea din bobină prin care trece coloana centrală. Selectăm bobina, apoi coloana centrală, apoi dăm click pe Bara de unelte > Subtract. Apare fereastra din fig. 3.8. Ne asigurăm că avem opțiunile setate ca în fig. 3.8. Obținem geometria din fig. 3.7b unde pentru armătura fixă am setat o transparență de 0*,* 52.

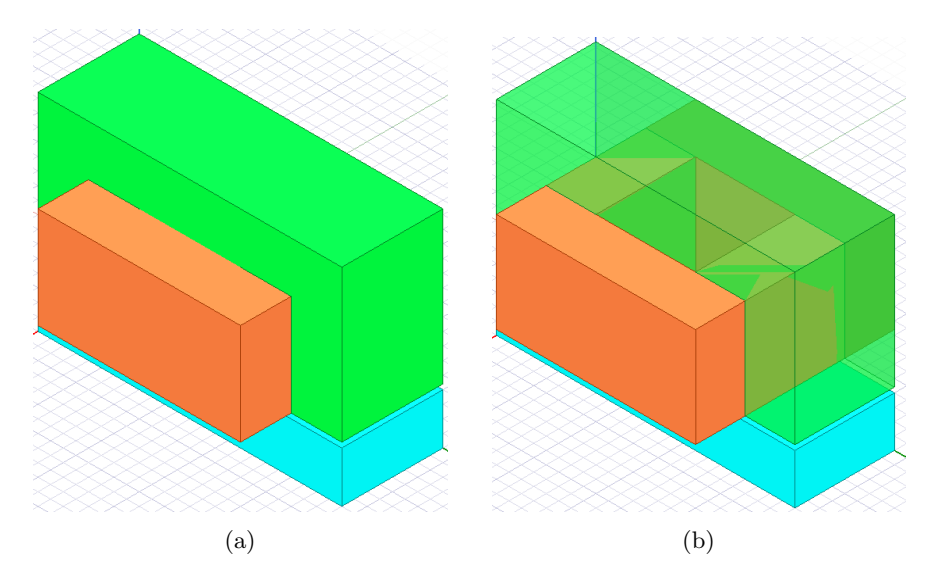

Figura 3.7: Geometria finală: armăturile și bobina.

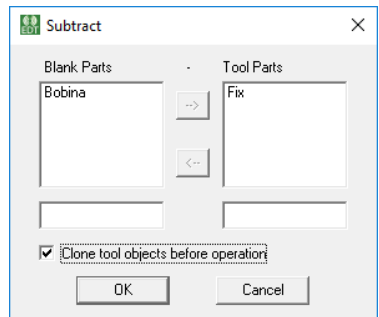

Figura 3.8: Opțiunile pentru găurirea bobinei

Frontiera domeniului de calcul se construiește cel mai simplu cu comanda Bara de unelte > Create Region din bara de unelte. Utilizăm opțiunile: All/Percentage Offset/50.

#### **3.4 Materialele**

<span id="page-22-0"></span>În bara de unelte, partea dreaptă, găsim meniul cu materiale. Mediul implicit ce a fost asociat tuturor corpurilor din model este vidul ("vacuum"). Selectăm bobina și din meniul cu materiale alegem Select… și căutăm cuprul din librăria de materiale. Selectăm armăturile, dăm click pe Material și în fereastra nou apărută alegem Add Material…. În noua fereastră (fig. 3.9a) creăm un nou material cu denumirea "Fe" și permeabilitatea magnetică relativă 4000. Panoul din stânga spațiului de lucru ar trebui să arate ca în fig. 3.9b. În loc de vacuum putem pune aer, însă rezultatul va fi același deoarece ambele medii au aceeași permeabilitate magnetică.

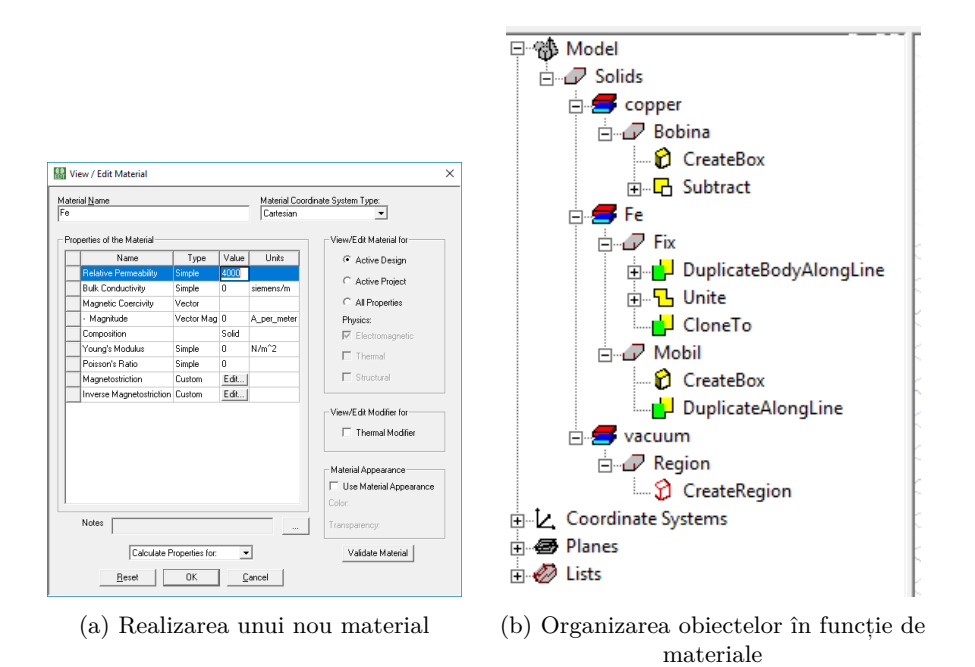

Figura 3.9: Operații cu materiale.

#### **3.5 Excitațiile**

<span id="page-23-0"></span>Bobina este parcursă de un curent *I* = 1A și are 3200 de spire. Trebuie să fixăm bornele bobinei. Facem acest lucru în felul următor.

Selectăm cele două armături și domeniul de aer și dăm click pe pictograma . În felul acesta le *ascundem*. Nu pierdem din vedere că acestea nu sunt șterse ci doar ascunse! Folosim această opțiune când vrem să vedem mai bine anumite zone mai greu accesibile din modelul nostru. Dacă vrem să vedem o listă cu toate obiectele ascunse sau vizibile dăm click pe pictograma  $\bullet$ .

Creăm un nou sistem de coordonate atașat bobinei. Selectăm bobina și în bara de unelte alegem Object CS > Offset. Ne asigurăm că noul sistem de coordonate are proprietățile din fig. 3.10a. Ne asigurăm că lucrăm în acest sistem de coordonate selectându-l în panoul stâng: Coordinate systems. Selectăm bobina și dăm click în bara de unelte pe Surface > Section apoi alegem secțiunea în planul *Y Z*. Rezultatul este afișat în fig. 3.10b.

Din cele două secțiuni ne tre[buie d](#page-24-2)oar una. Selectăm, în meniu, comanda: Meniu > Modeler > Boolean > Separate Bodies. După ce separăm cele două secțiuni, selectăm una și o ștergem.

Selectăm cealaltă secțiune, click dreapta, Assign [exci](#page-24-2)tation > Current. Punem valorile din fig. 3.11a.

<span id="page-24-2"></span>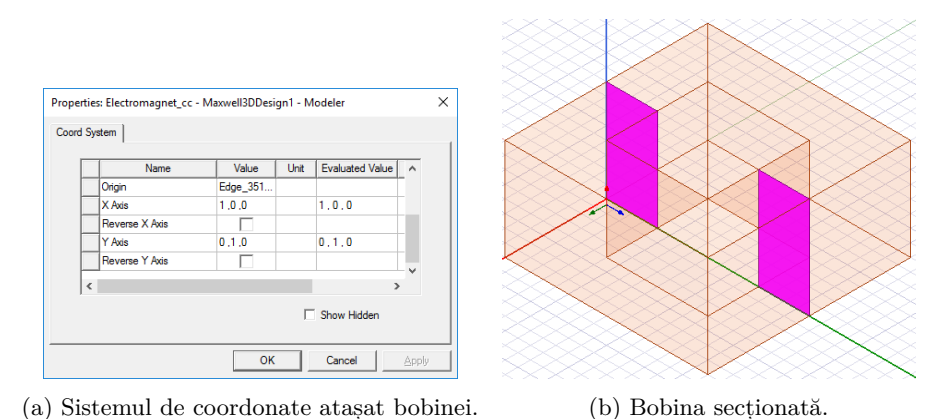

Figura 3.10: Secționarea bobinei

<span id="page-24-3"></span>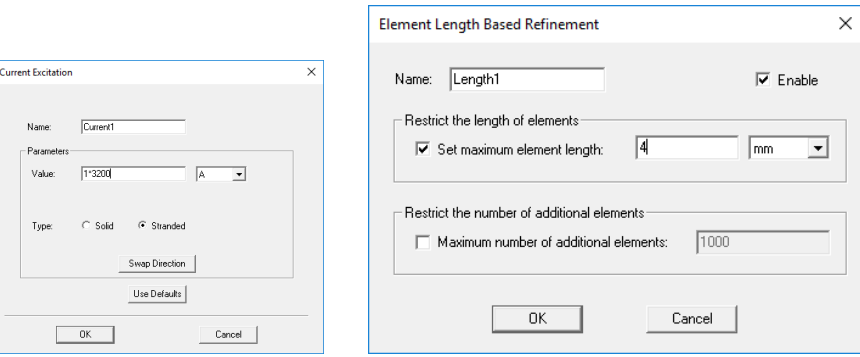

(a) Impunerea solenației bobinei (b) Stabilirea rețelei de discretizare

Figura 3.11: Impunerea solenației bobinei. Stabilirea rețelei de discretizare.

#### <span id="page-24-0"></span>**3.6 Condițiile de frontieră**

Selectăm obiectul bobină, click dreapta, Assign boundary>Insulating.... Această condiție îi spune programului că densitatea de curent nu "iese" în afara bobinei.

<span id="page-24-1"></span>Programul pune automat restul condițiilor de frontieră corespunzătoare.

### **3.7 Rețeaua de discretizare**

La această problemă nu modificăm, deocamdată, setările legate de rețeaua de discretizare.

De cele mai multe ori, programul stabilește în mod corespunzător parametrii rețelei de discretizare. Dacă vrem un control mai bun asupra rețelei, avem mai multe opțiuni disponibile. Cea mai la îndemână este descrisă în continuare.

Mai întâi am selecta obiectele ale căror rețea vrem să o impunem. În cazul de față: armăturile (în interiorul acestora câmpul variază în spațiu cel mai intens). În panoul Project manager dăm click dreapta pe Mesh Operations > Assign > Inside Selection > Lengh Based și putem pune opțiunile din fig. 3.11b.

#### **3.8 Analiza problemei**

<span id="page-25-0"></span>Înainte să analizăm problema, trebuie să îi spunem programului că vre[m să n](#page-24-3)e calculeze forța în etapa de postprocesare. Selectăm armătura mobilă. În panoul Project manager dăm click dreapta pe Parameters > Assign > Force.

Realizăm o comandă de analiză. În Project manager dăm click dreapta pe Analysis > Add Solution Setup. Lăsăm opțiunile implicite ale programului.

Înainte să efectuăm analiza, realizăm validarea modelului nostru. În bara de unelte dăm click pe Bara de unelte [Simulation] > Validate. Dacă totul este în regulă ar trebui să obținem fereastra din fig. 3.12.

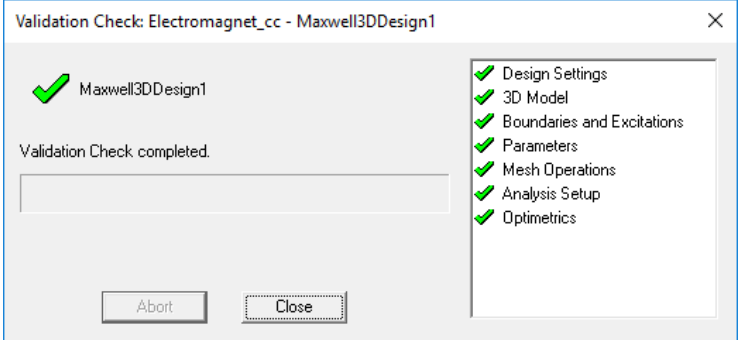

Figura 3.12: Validarea modelului.

#### **3.9 Postprocesarea**

Valoarea forței calculate se afișează astfel: în panoul Project Manager dăm click dreapta pe Results apoi selectăm Solution data. Obținem o forță de 1628*,* 5N pe direcția *Oz*. Pe celelalte direcții forța ar trebui să fie nulă.

**Exercițiul 3.1** Explicați de ce forța pe direcțiile *Ox*, *Oy* ar trebui să fie nulă. Explicați de ce nu este nulă.

Dacă dorim să vizualizăm rețeaua de discretizare, selectăm domeniile pentru care vrem să vizualizăm, apoi în panoul Project Manager dăm click dreapta pe Field Overlays și alegem Plot Mesh.... Rețeaua de discretizare pentru bobină și miez (nu și aer) arată ca în fig. 3.13a.

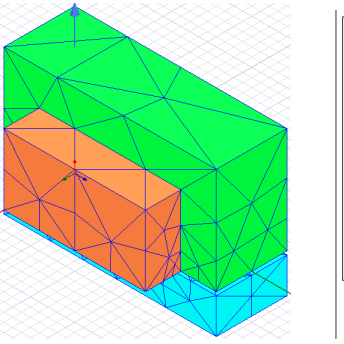

(a) Rețeaua de discretizare pentru cele două armături și bobină.

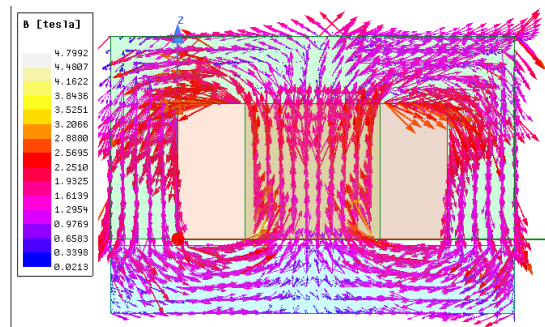

(b) Vectorul inducție magnetică în armături

Figura 3.13: Afișări în postprocesare.

Dacă dorim să vizualizăm vectorul inducție magnetică în armături, mai întâi le selectăm, apoi în panoul Project Manager dăm click dreapta pe Field Overlays și alegem Filelds > B > B\_vector. Obținem graficul din fig. 3.13b. **Exercițiul 3.2** Cum estimați acuratețea soluției?

**Exercițiul 3.3** Ce ați putea face pentru a verifica dacă soluția numerică este exactă?

### **3.10 Parametrizarea problemei**

Ultima cerință a problemei ne cere înlocuirea materialului armăturilor cu unul neliniar și realizarea graficului forței magnetice în funcție de curent.

Materialul se înlocuiește selectând cele două armături și dând click pe Bara de unelte > Material. În listă căutăm steel\_1008 și apăsăm OK.

**Exercițiul 3.4** Afișați caracteristica B-H a acestui material.

A doua parte a cerinței implică soluționarea unei succesiuni de probleme (pentru diverși curenți). Ansys ne permite să automatizăm acest proces.

În panoul Project Manager dăm dublu-click pe Excitations > Current1. În fereastra nou apărută scriem I\_bob\*3200 în loc de 1\*3200 (fig. 3.14a). Ansys definește automat variabila I\_bob și ne afișează o fereastră nouă (fig. 3.14b) în care ne cere tipul, unitatea și valoarea acesteia. Punem valorile din figură.

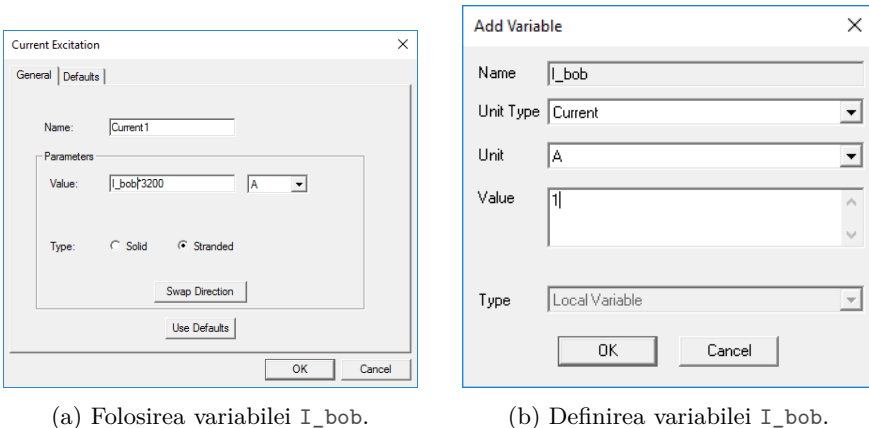

Figura 3.14: Definirea curentului ca o variabilă.

În panoul Project Manager dăm click dreapta pe Optimetrics. Apoi Add > Parametric. În fereastra nou apărută dăm click pe Add, punem valorile din fig. 3.15 și dăm click pe butonul Add >> din centrul ferestrei.

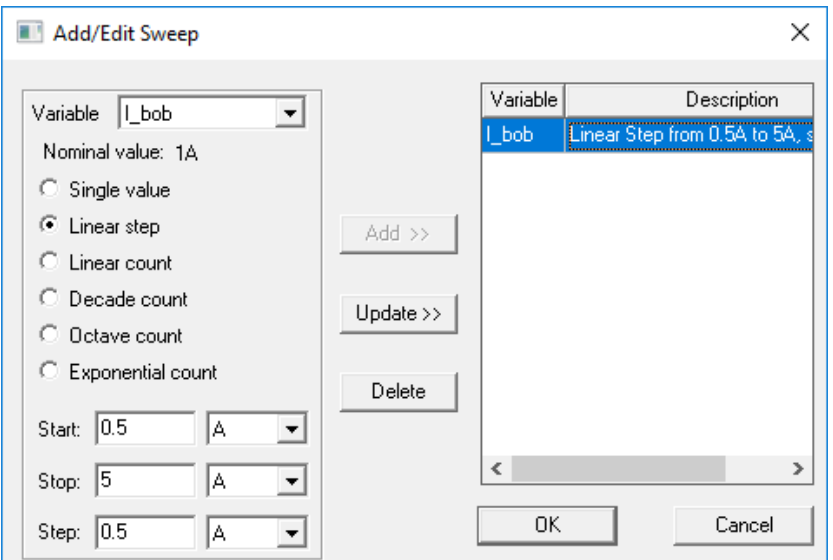

Figura 3.15: Setarea valorilor variabilei I\_bob.

În panoul Project Manager dăm click dreapta pe Optimetrics. Apoi Analyze > All. În panoul Progress putem urmări evoluția execuției programului.

După terminarea execuției în panoul Project Manager dăm click dreapta pe Results. Apoi Create Magnetostatic Report > Rectangular plot. Folosim valorile din fig. 3.16 și dăm click pe New Report.

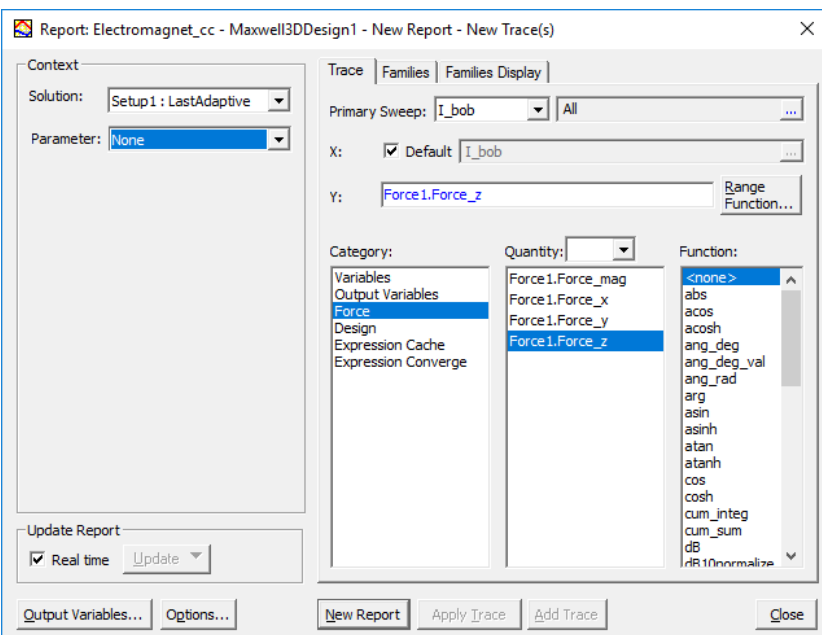

Figura 3.16: Obținerea graficului forței în funcție de curentul bobinei.

Obținem graficul din fig. 3.17.

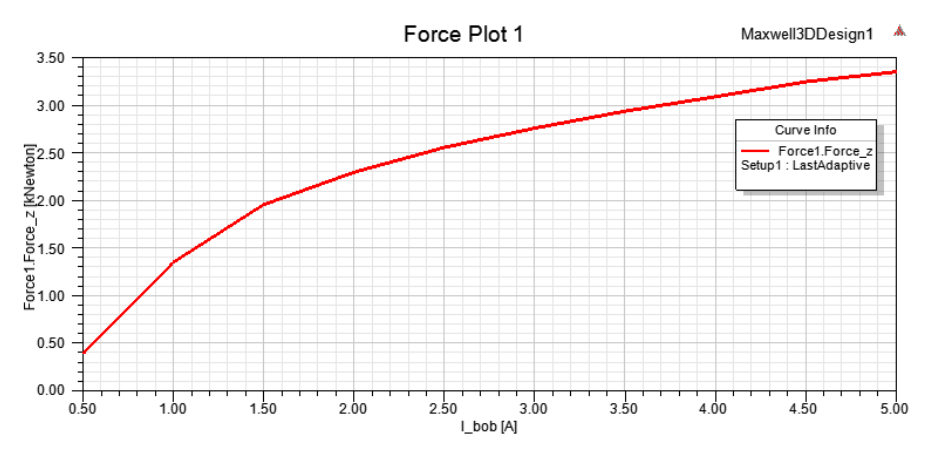

Figura 3.17: Variația forței cu curentul.

**Exercițiul 3.5** De ce graficul forței se "aplatizează"?

**Exercițiul 3.6** Verificați valorile inducției magnetice. Determinați zona de funcționare de pe caracteristica *B − H* pentru valoarea de 5A a curentului. Estimați care este acuratețea soluției.

# **4 | Soluții și indicii la probleme**

Soluția 2.3 Indiciu: "forma" câmpului este dată de rețeaua de discretizare din fig. 2.12b.

**Soluția 3.1** Ar trebui să fie nulă datorită simetriei problemei. De ce?

**Sol[uția](#page-17-0) 3.2** Indiciu: acuratețea soluției are legătură cu rețeaua de discretizare.